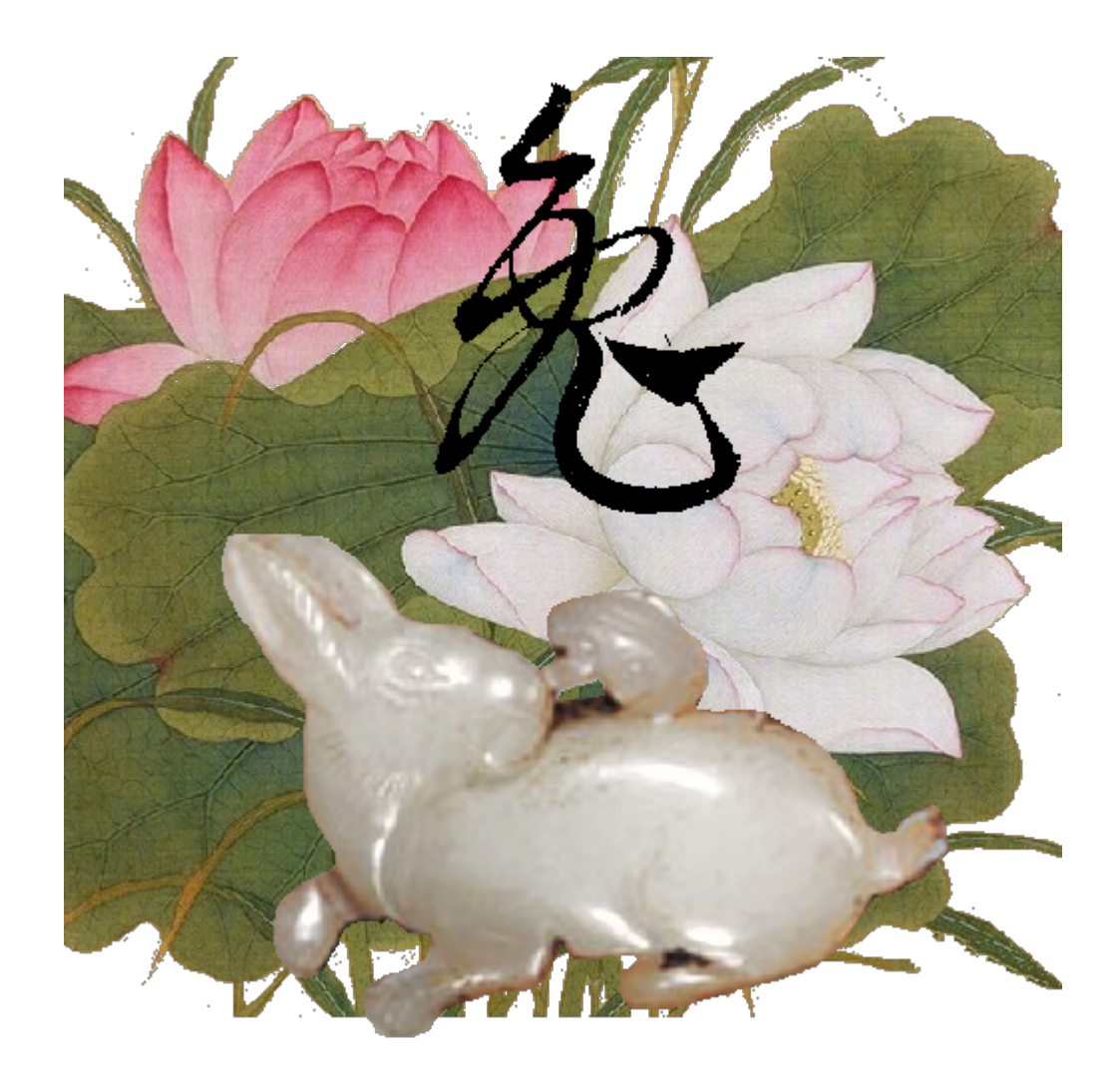

## MyBox:简易工具箱

# 用户手册 - 开发工具

作者: Mara

版本:6.7.1

日期: 2023-3-13

## 内容目录

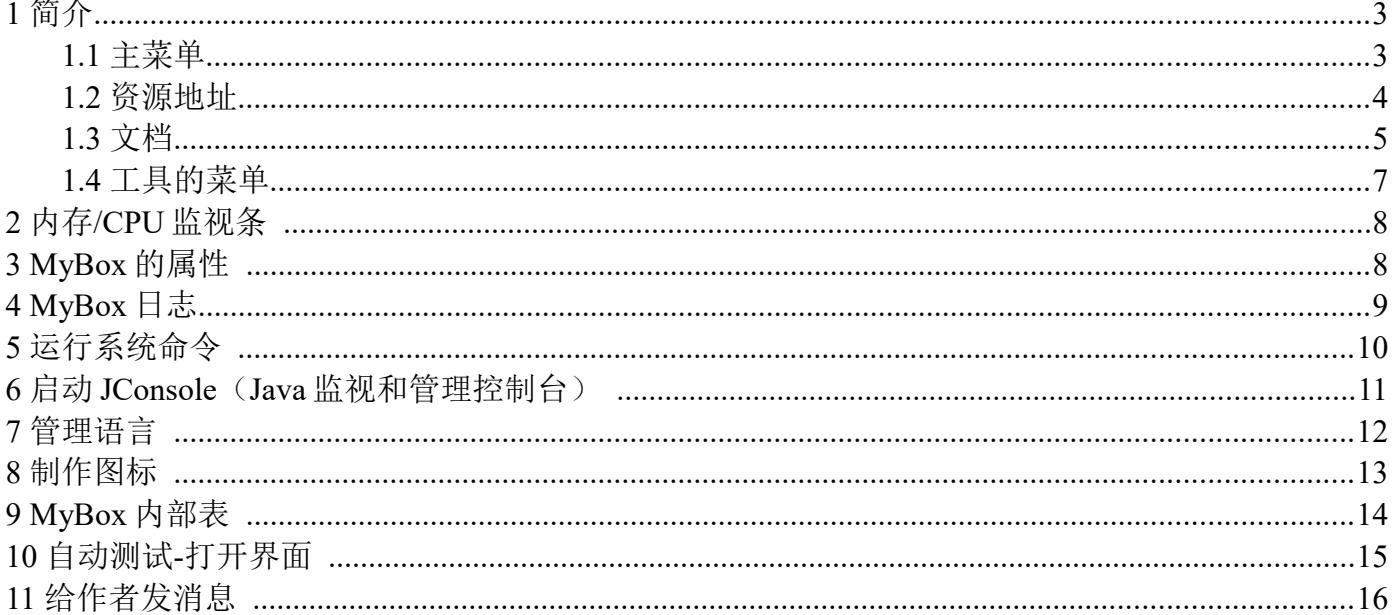

## **1 简介**

这是利用 JavaFx 开发的图形化桌面应用,目标是提供简单易用的功能。免费开源。

#### **1.1 主菜单**

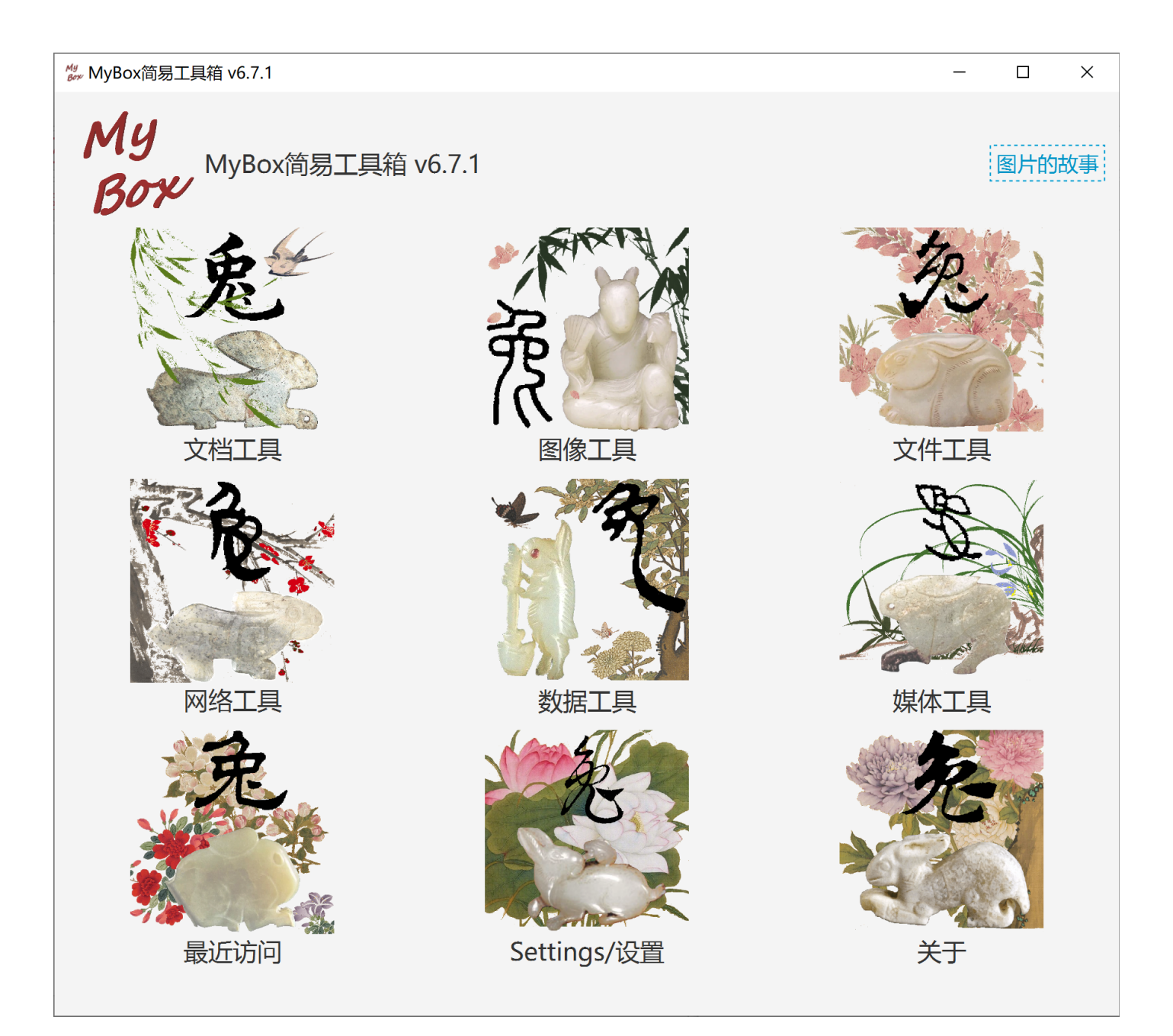

### **1.2 资源地址**

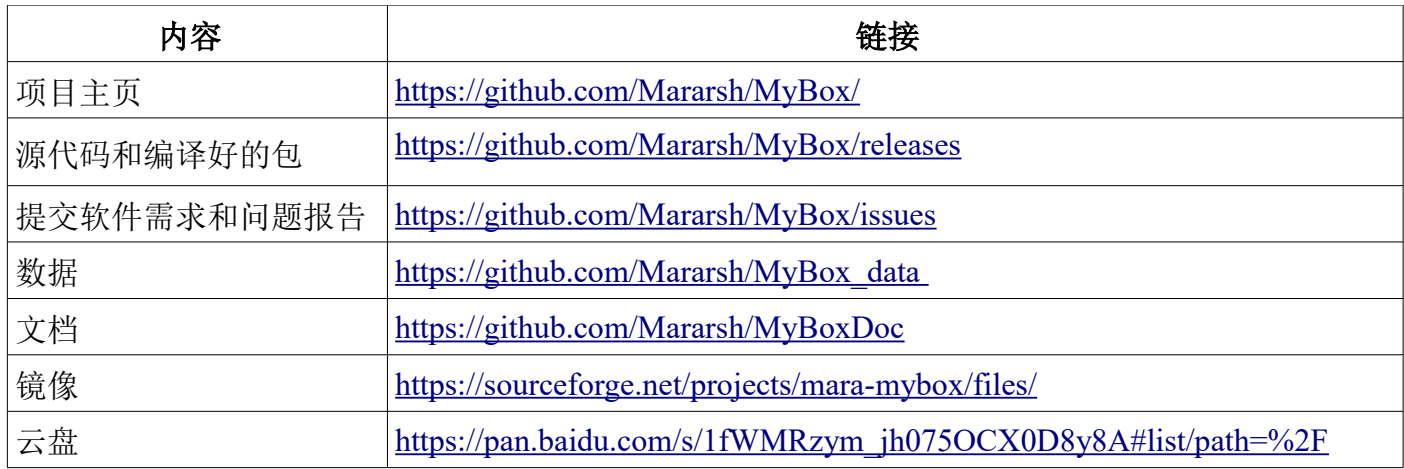

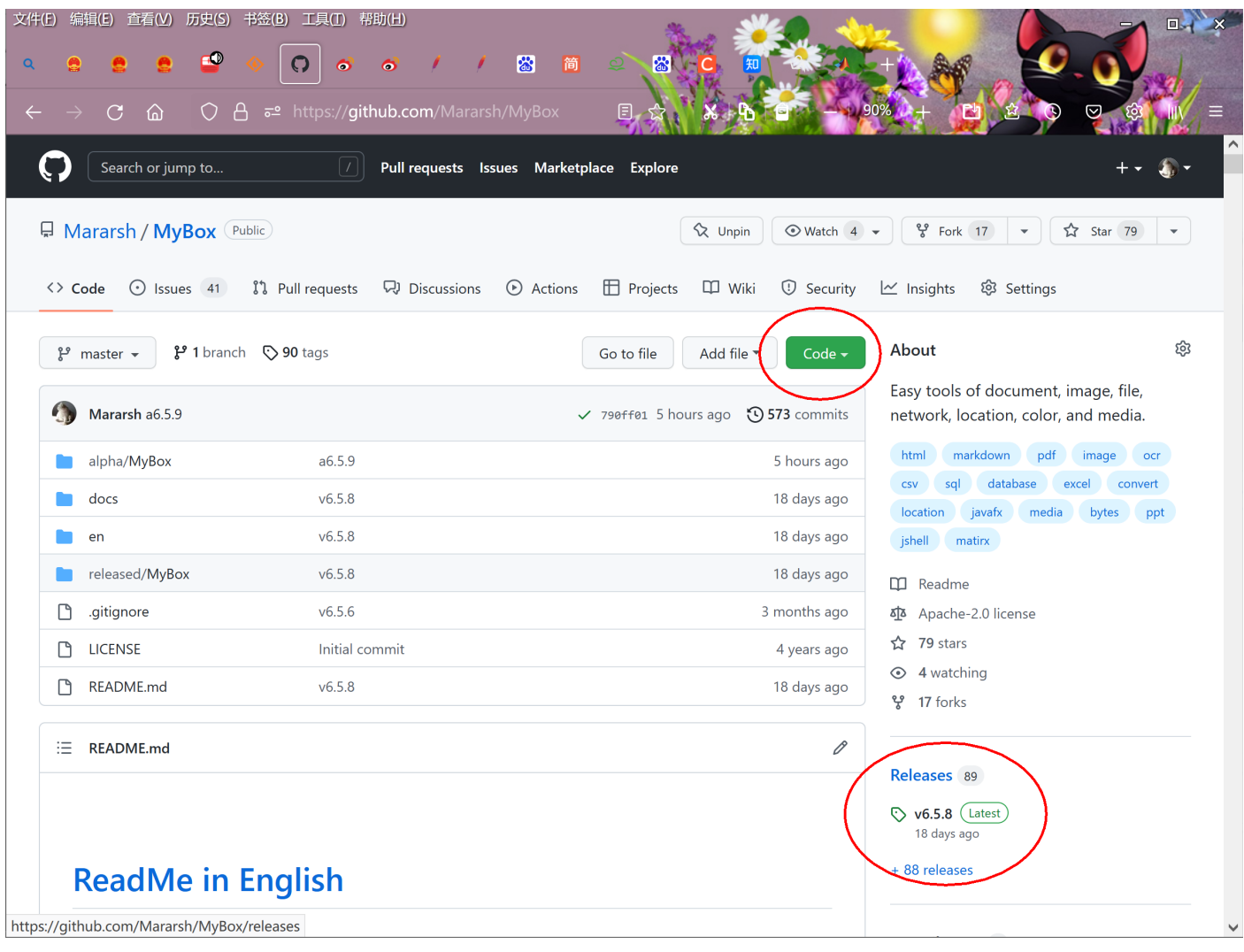

### **1.3 文档**

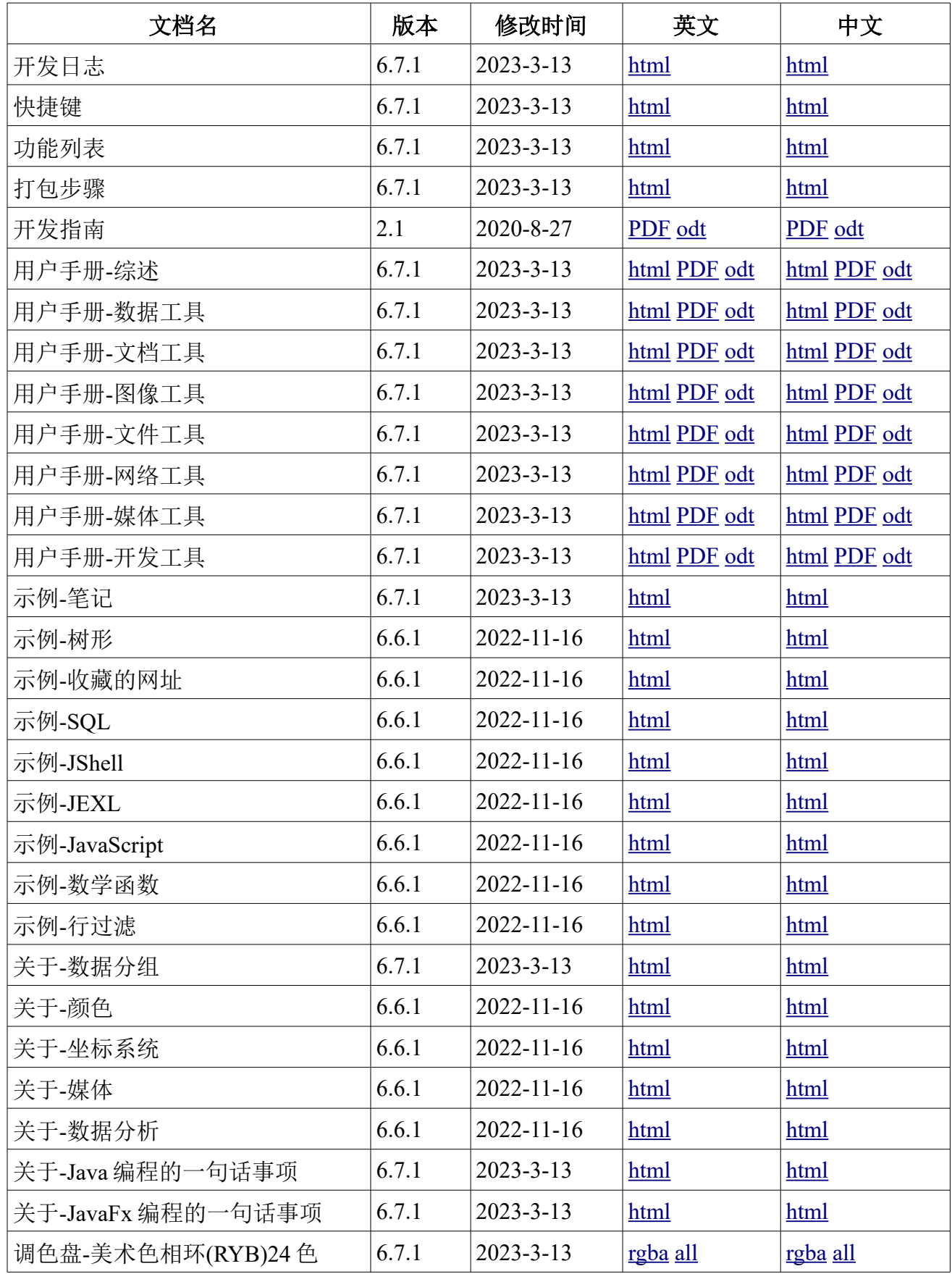

| 文档名                     | 版本    | 修改时间            | 英文              | 中文           |
|-------------------------|-------|-----------------|-----------------|--------------|
| 调色盘-常用网页颜色              | 6.7.1 | $2023 - 3 - 13$ | <u>rgba</u> all | rgba all     |
| 调色盘-中国传统颜色              | 6.7.1 | $2023 - 3 - 13$ | rgba all        | rgba all     |
| 调色盘-日本传统颜色              | 6.7.1 | $2023 - 3 - 13$ | rgba all        | rgba all     |
| 调色盘-来自 colorhexa.com 颜色 | 6.7.1 | $2023 - 3 - 13$ | rgba all        | rgba all     |
| 调色盘-美术色相环(RYB)12色       | 6.7.1 | $2023 - 3 - 13$ | rgba all        | rgba all     |
| 调色盘-美术色相环(RYB)360色      | 6.7.1 | $2023 - 3 - 13$ | rgba all        | rgba all     |
| 调色盘-光学色相环(RGB)12色       | 6.7.1 | $2023 - 3 - 13$ | rgba all        | rgba all     |
| 调色盘-光学色相环(RGB)24色       | 6.7.1 | $2023 - 3 - 13$ | rgba all        | rgba all     |
| 调色盘-光学色相环(RGB)360色      | 6.7.1 | $2023 - 3 - 13$ | rgba all        | rgba all     |
| 调色盘-美术颜料                | 6.7.1 | 2023-3-13       | rgba all        | rgba all     |
| 调色盘-MyBox 的颜色           | 6.7.1 | $2023 - 3 - 13$ | rgba all        | rgba all     |
| 调色盘-灰阶                  | 6.7.1 | $2023 - 3 - 13$ | rgba all        | rgba all     |
| 图片的故事                   | 6.7.1 | $2023 - 3 - 13$ | html PDF odt    | html PDF odt |

MyBox 用户手册 - 开发工具 v6.7.1

### **1.4 工具的菜单**

在主菜单中选择"开发",则弹出开发工具的菜单:

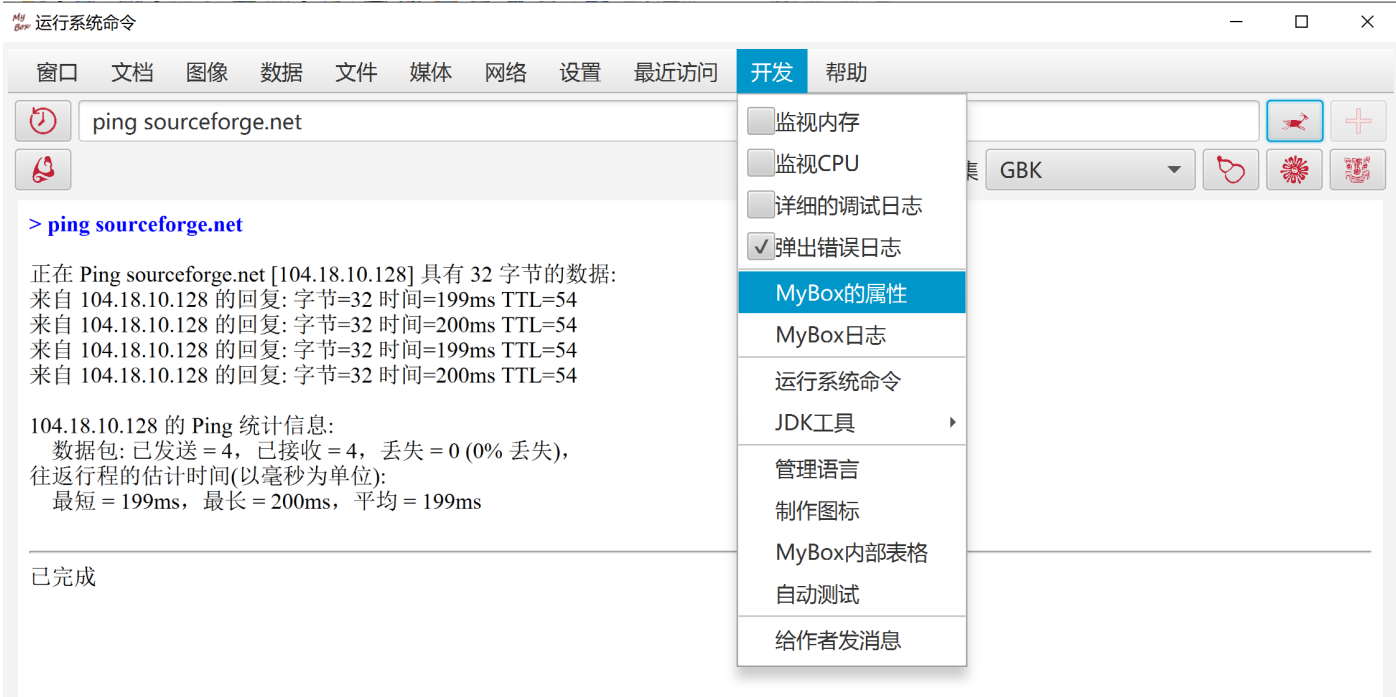

#### MyBox 用户手册 - 开发工具 v6.7.1

## **2 内存/CPU 监视条**

当监视条被打开时,窗口上部每秒刷新一次内存/CPU 的使用状态。

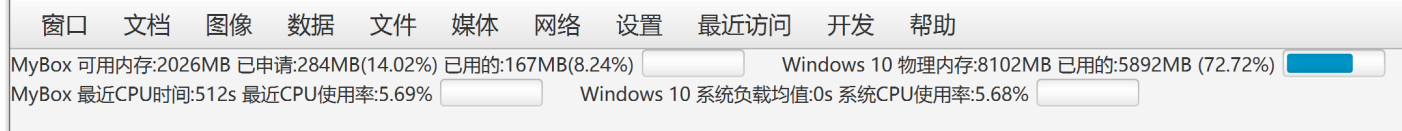

## **3 MyBox 的属性**

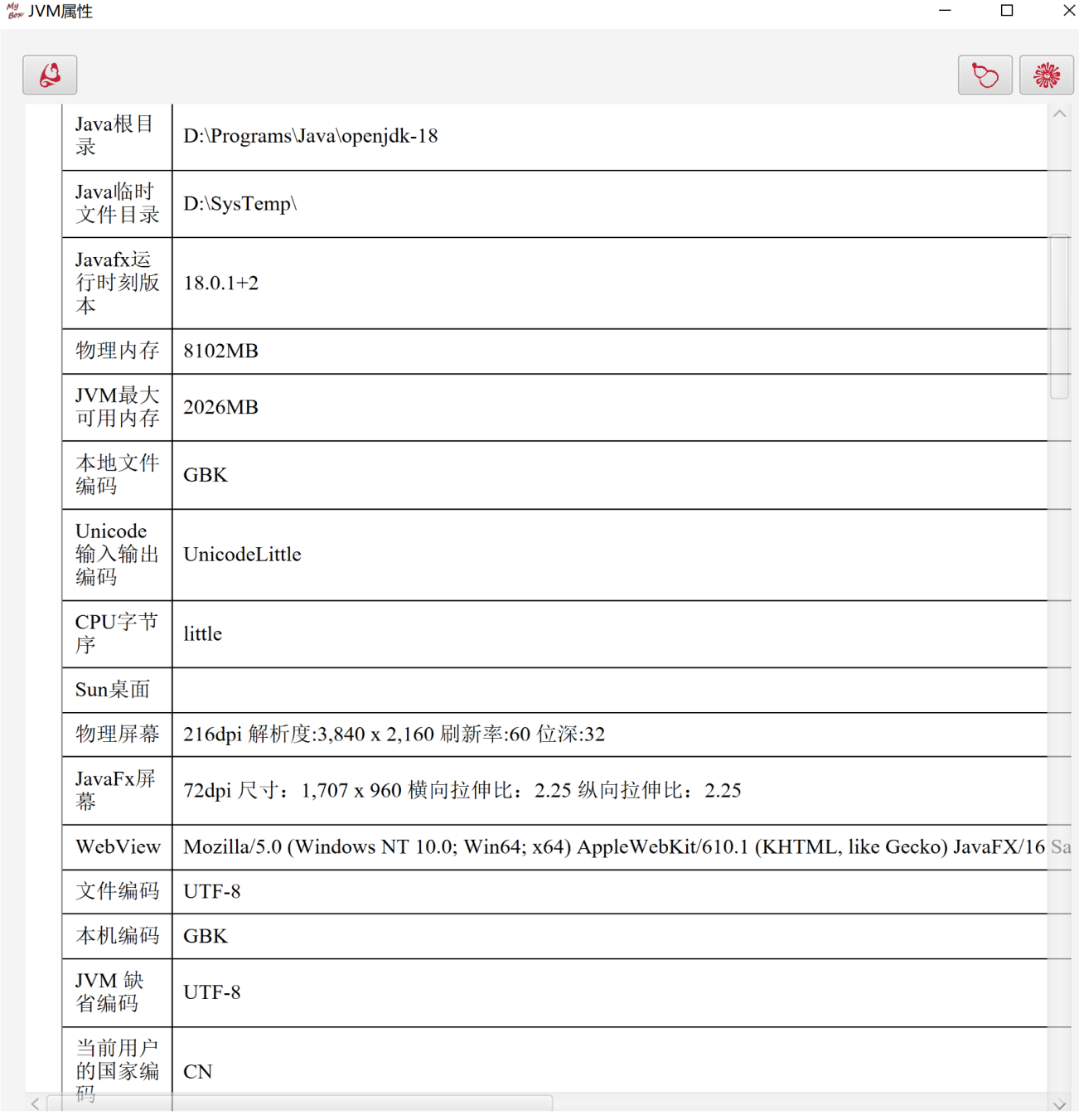

#### **4 MyBox 日志**

- 1. 类型包括:错误、信息、调试、终端:
	- 所有日志都会显示在终端。
	- "错误"和"信息"总是写入数据库。
	- "调试"只在开发模式下才写入数据库。
	- "终端"从不写入数据库。
- 2. 字段:标识、时间、类型、文件名、类名、方法名、行号、调用者、注释。
- 3. "调用者"是调用链,每行是一个节点:

文件名、类名、方法名、行号。调用链只记录 MyBox 自身的方法。

4. "错误"会导致查看日志的界面被弹出。

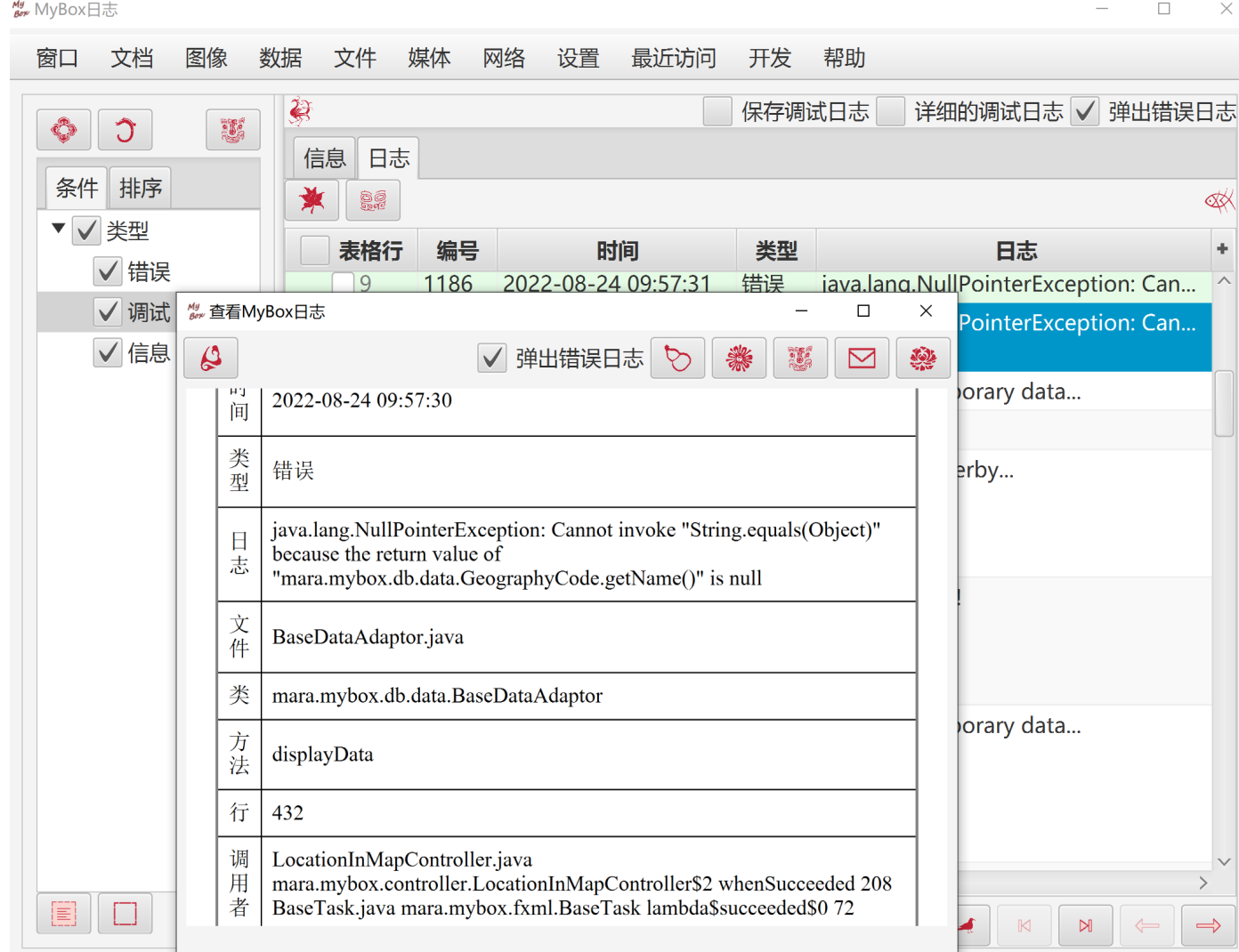

### **5 运行系统命令**

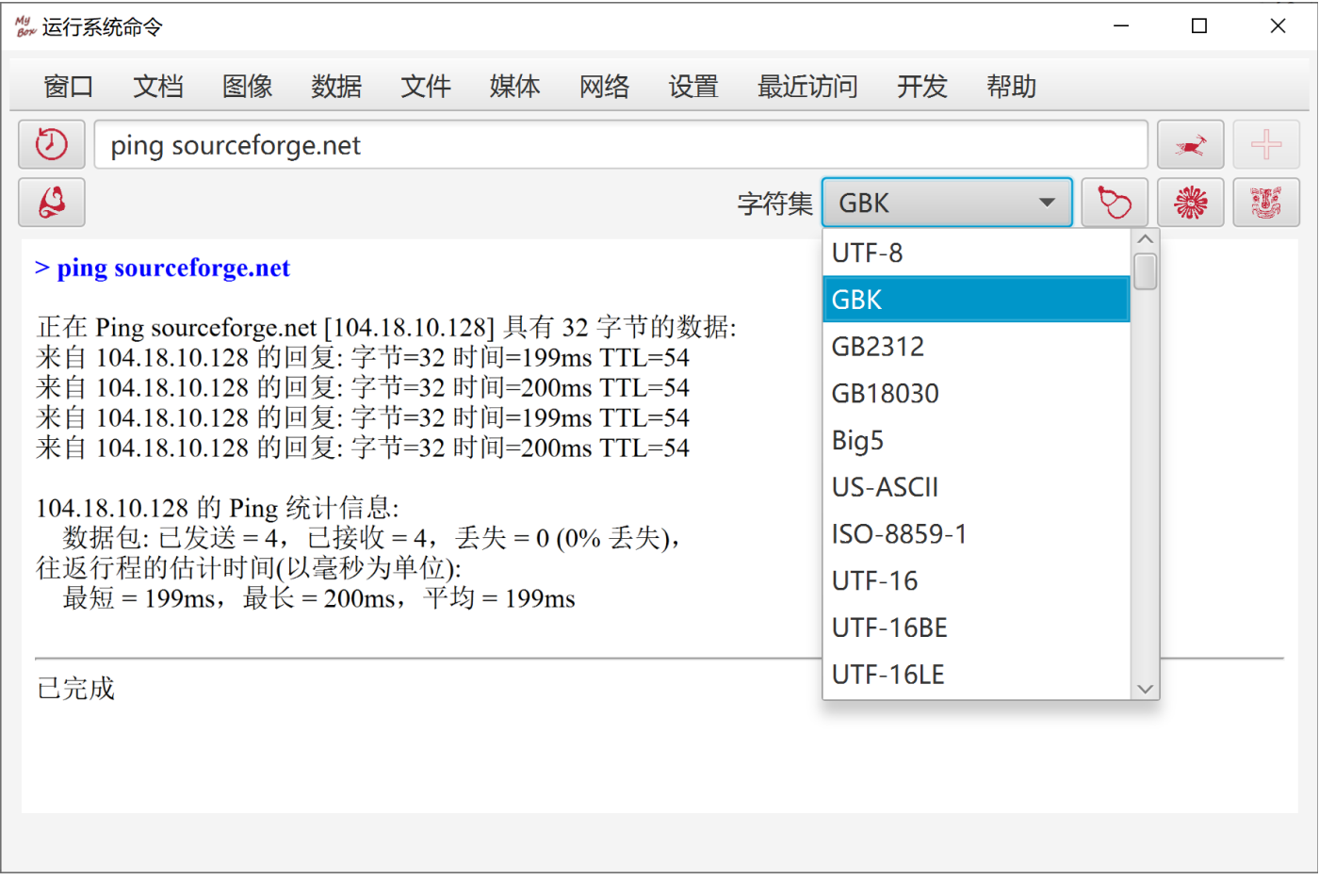

### **6 启动 JConsole(Java 监视和管理控制台)**

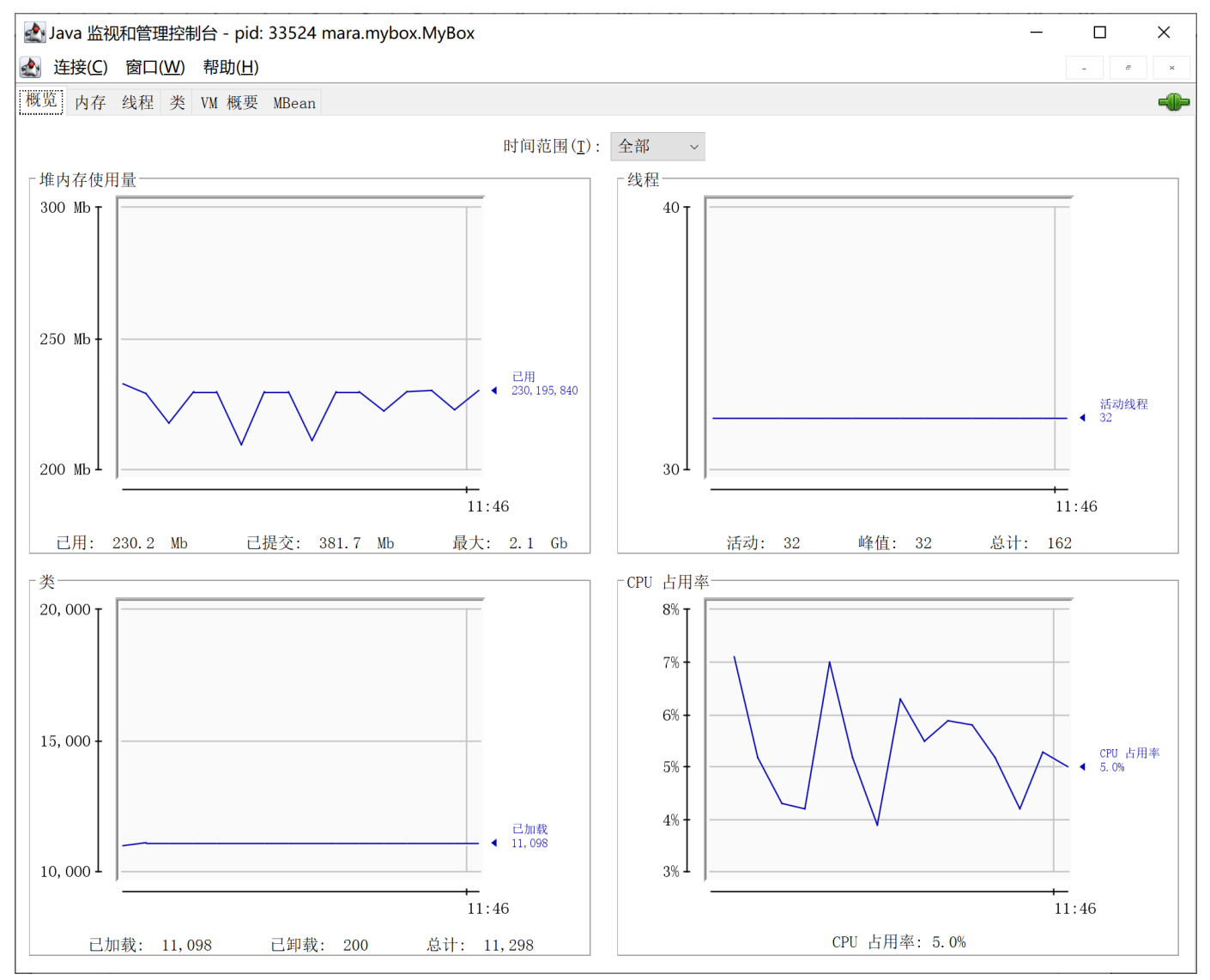

#### **7 管理语言**

此工具用于管理 MyBox 的定制语言:

- 1. 点击按钮"添加"以创建一个新语言。
- 2. 编辑语言的翻译项:
	- 选择表中的一行。
	- 点击行中的单元:
		- 若项目的英文中包含换行符,则弹出编辑窗口以供输入多行。
		- 若项目的英文是单行,则显示一个文本输入框以供直接编辑。
	- 保持空白以缺省用英语。
	- 右键点击单元以选择"复制英语"或"复制中文"。
- 3. 点击按钮"保存"以保存修改。

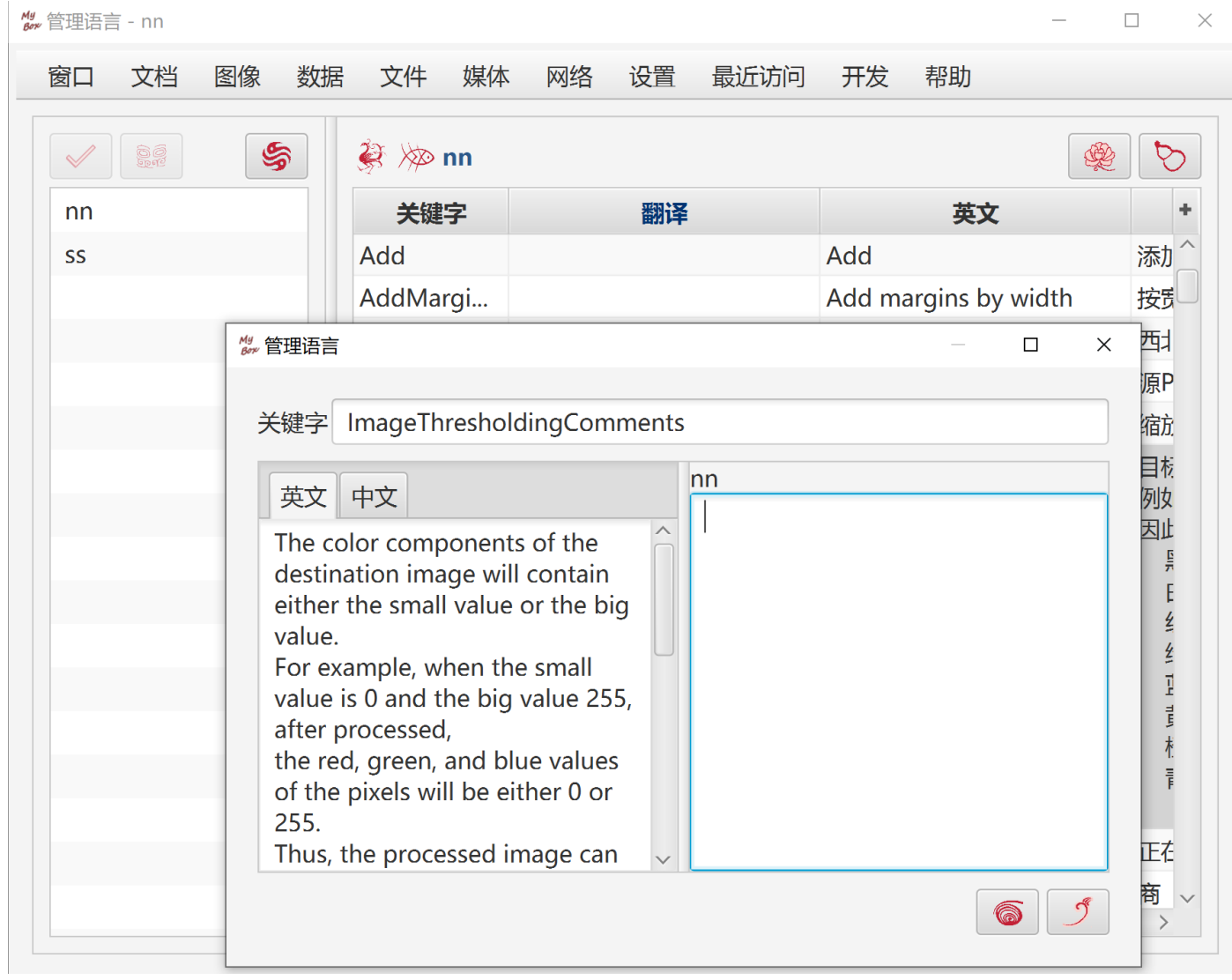

## **8 制作图标**

此工具帮助由浅蓝色图标自动生成其它颜色的图标。

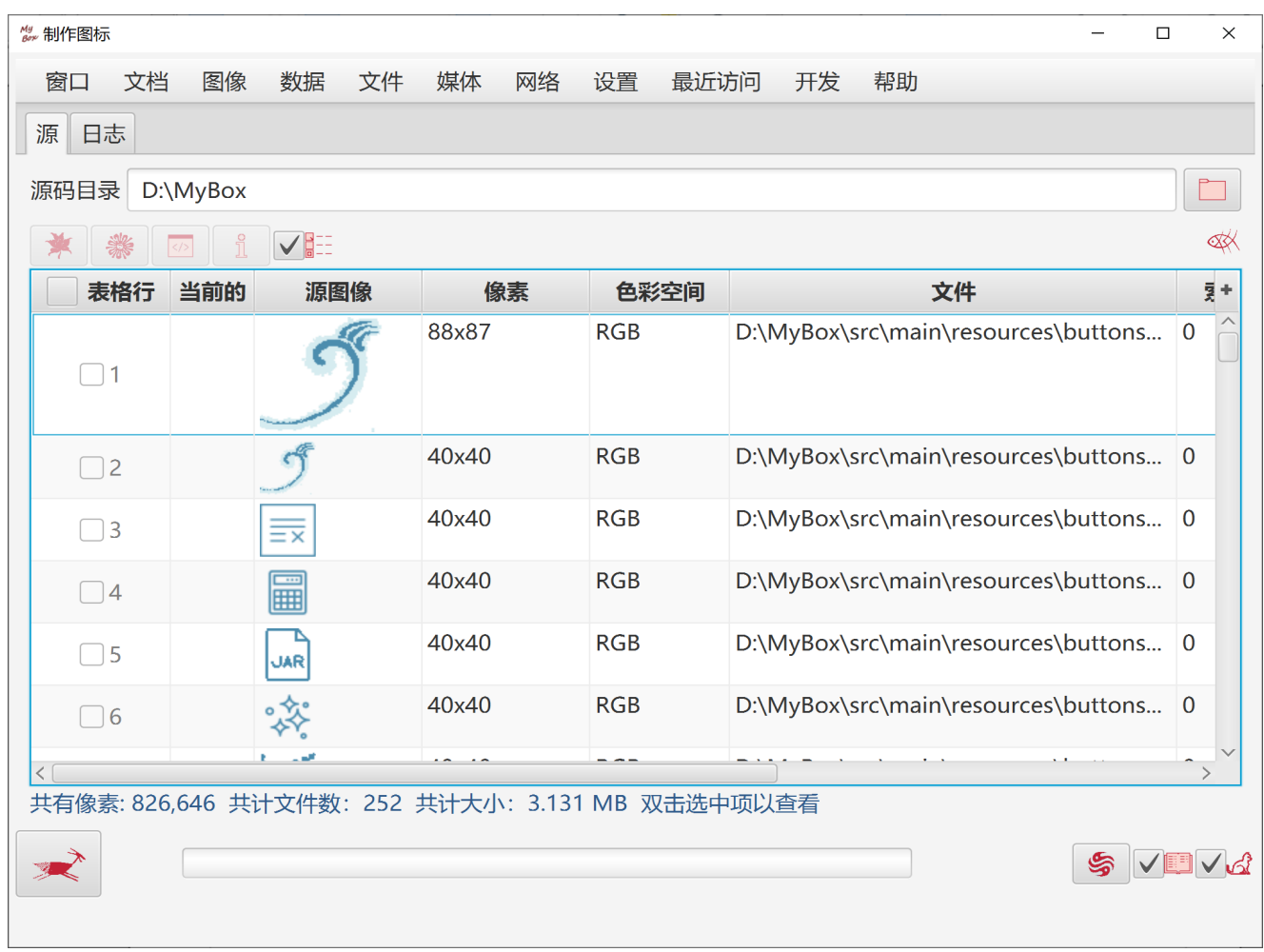

## **9 MyBox 内部表**

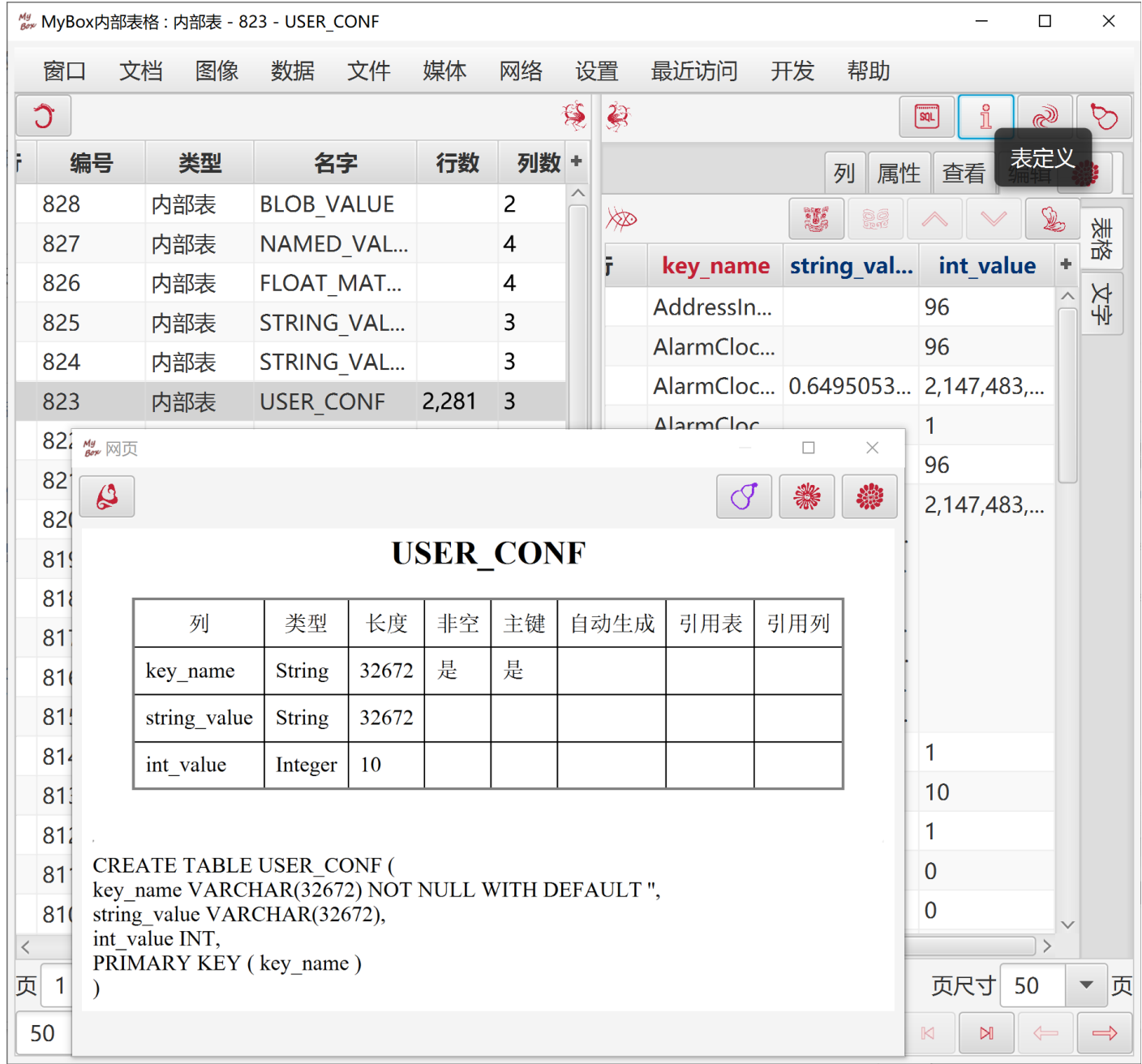

## **10 自动测试-打开界面**

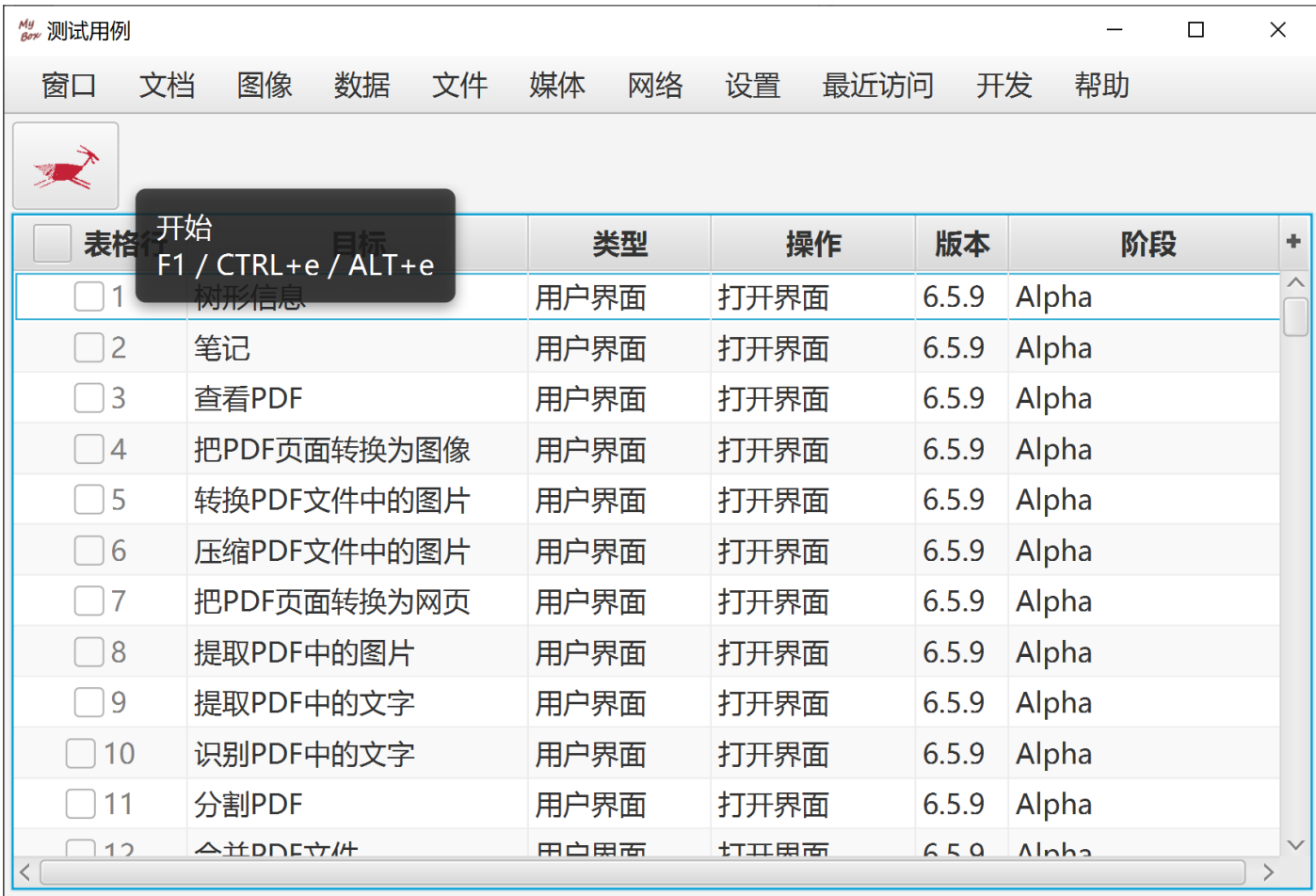

### **11 给作者发消息**

欢迎提交问题报告或需求申请。

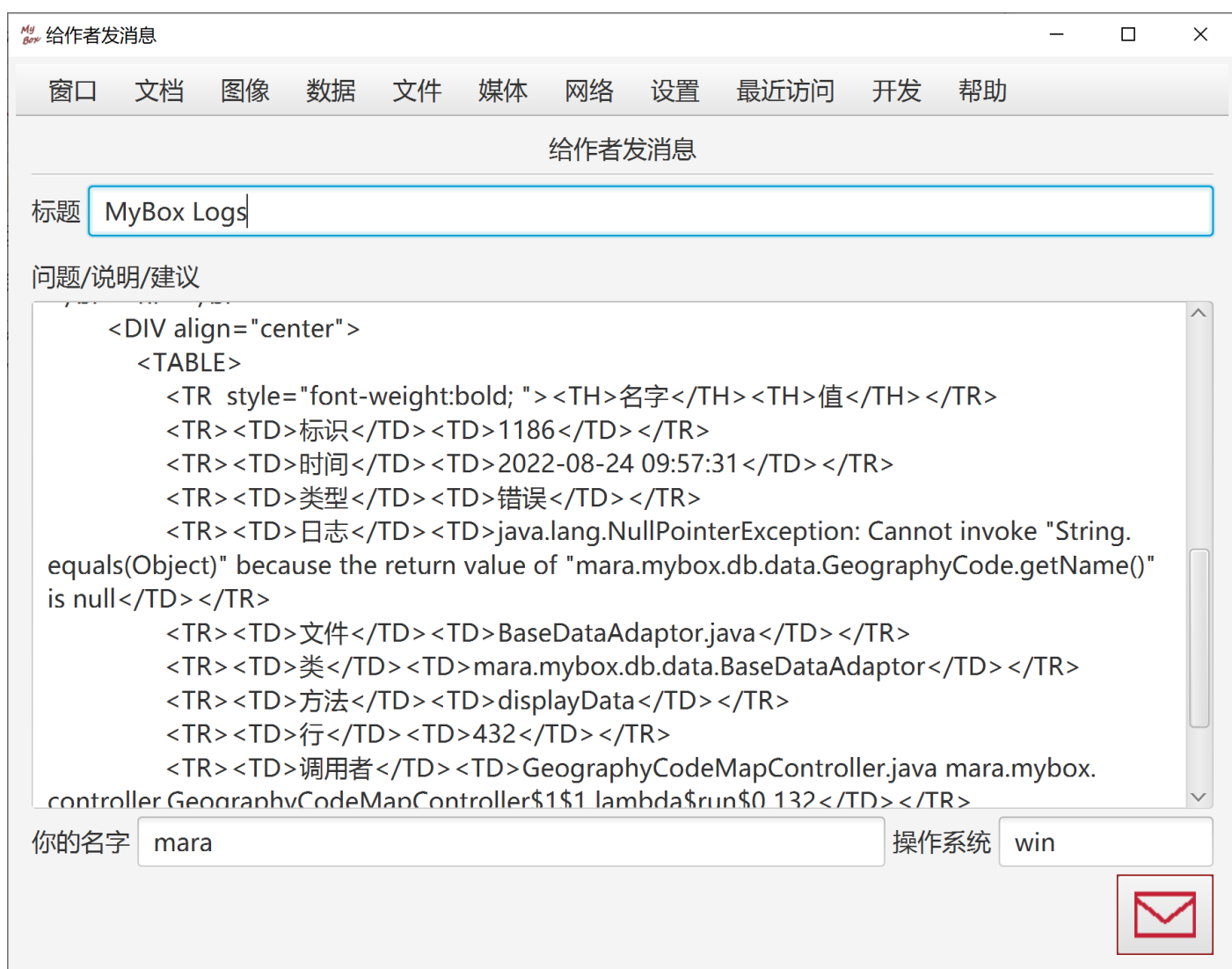

**<**文档结束**>**